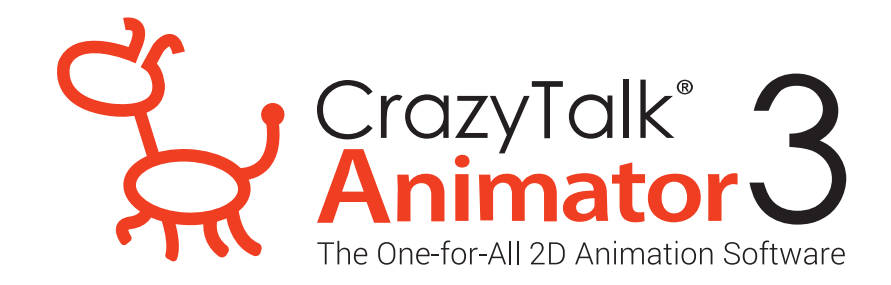

## วิธีการติดตั้ง CrazyTalk Animator 3 ไฟลที่ 1. CTA3\_Pipeline\_Enu

## ขั้นตอนการติดตั้งไฟล CTA3\_Pipeline\_Enu

1. ดับเบิ้ลคลิกไฟล์ Set up

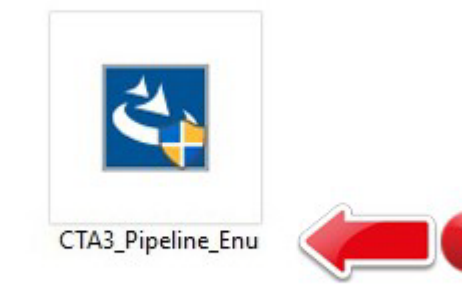

2. กด Next

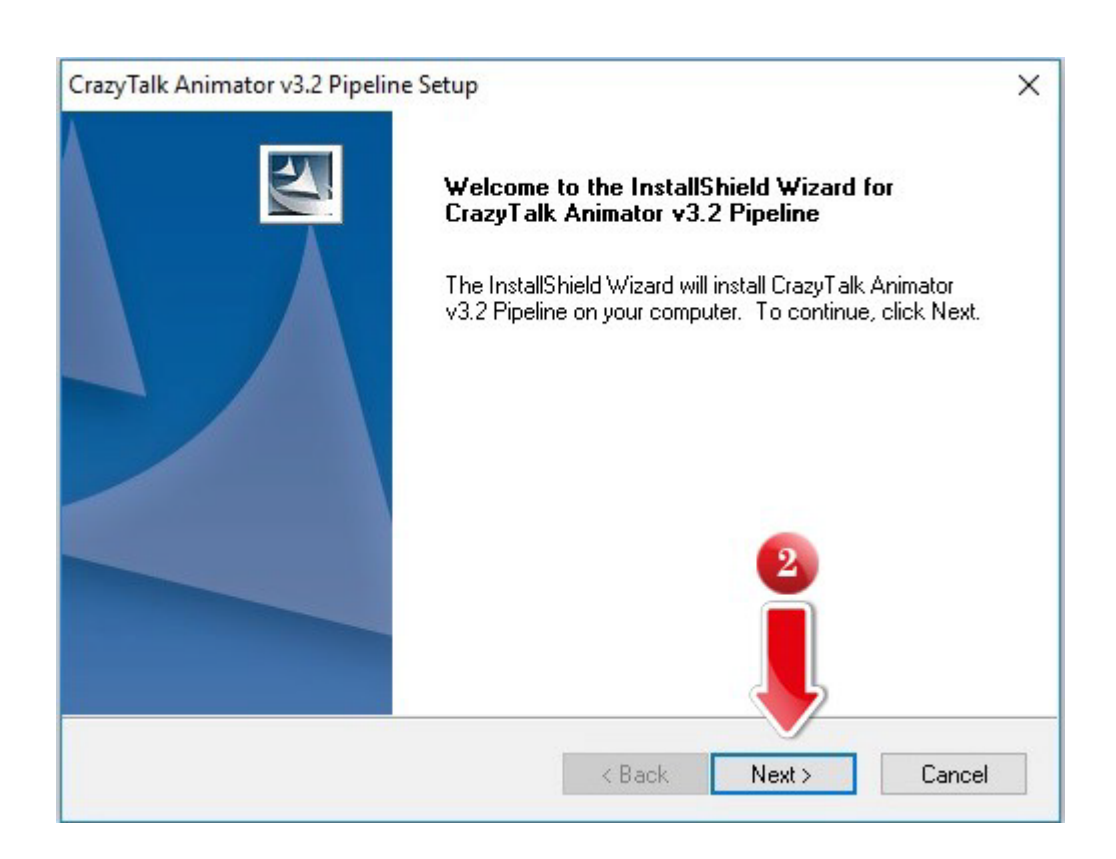

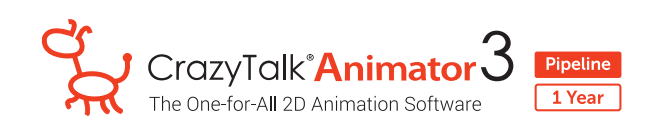

- 3. เลือก **I accept the terms of the license agreement**
- 4. กด Next

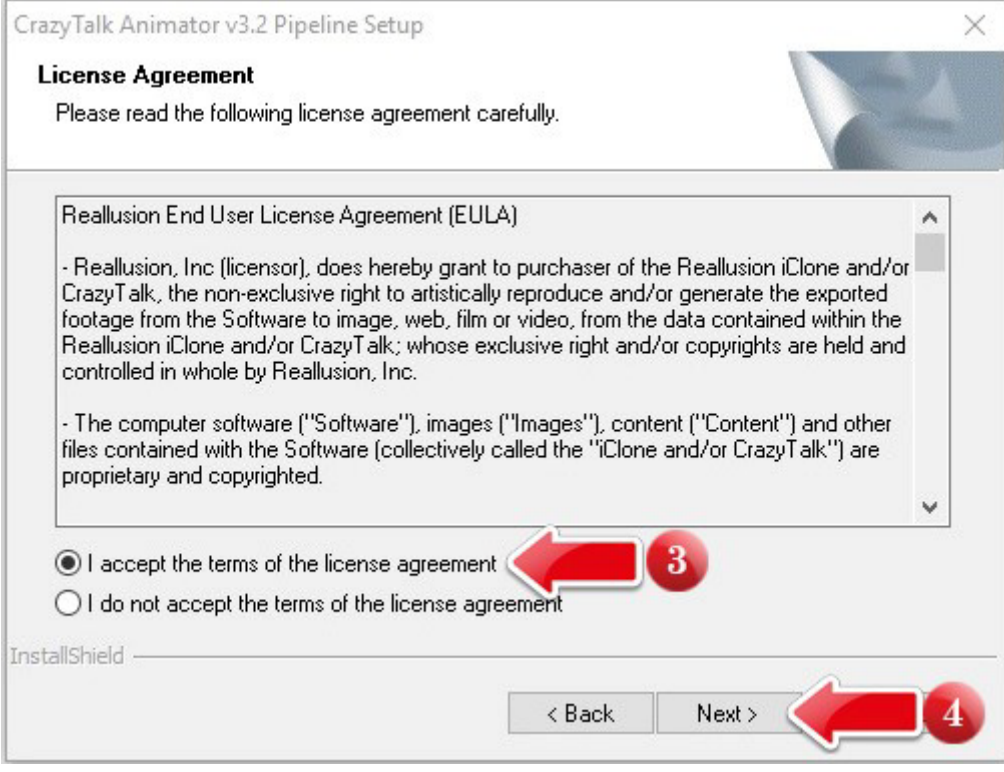

- 5. กรอกข้อมูลและ **Serial Number** (ที่ได้จาก E-mail การลงทะเบียนที่เว็บไซต์) โดยใช้ **หมายเลขผลิตภัณฑ์ 22 หลัก** เพื่อทำการติดตั้งโปรแกรม **"22 Digits Serial Number For Activate"**
- 6. กด Next

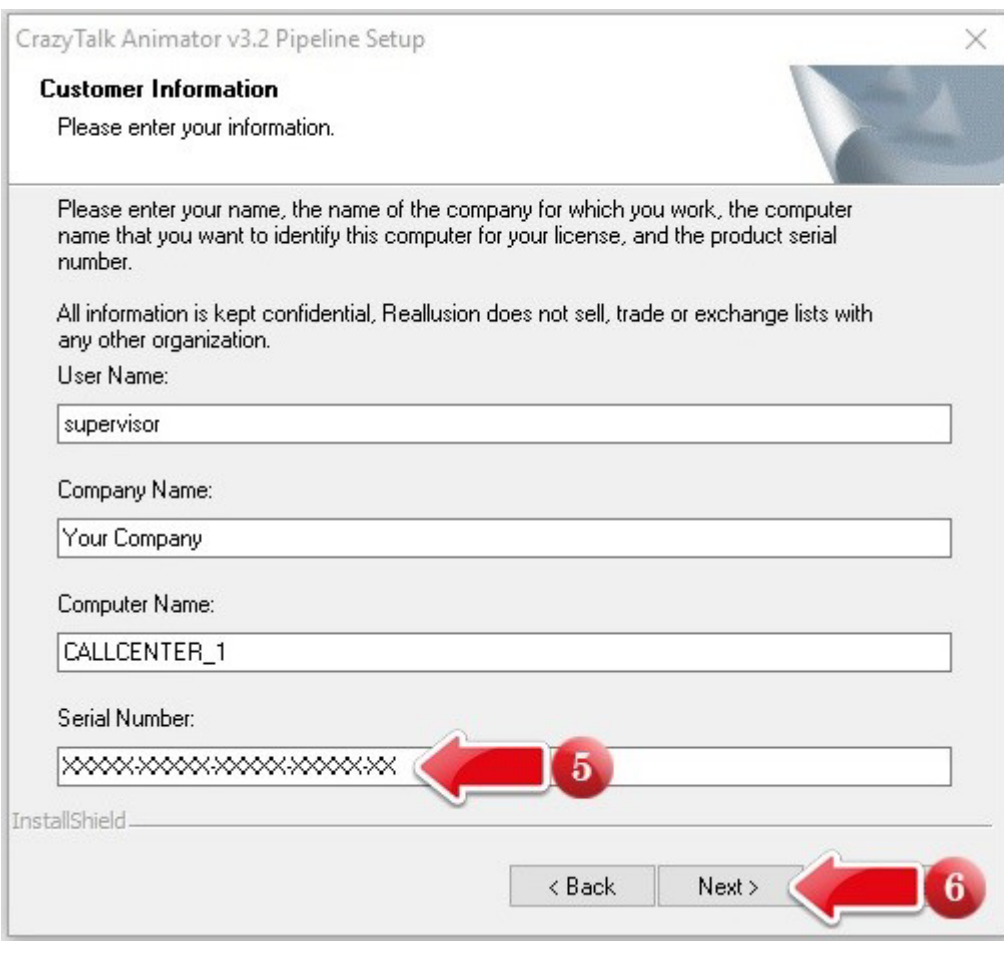

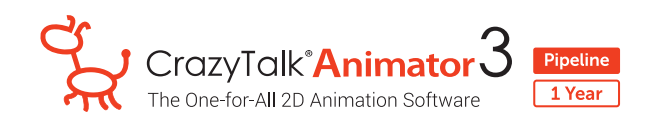

7. กด Next

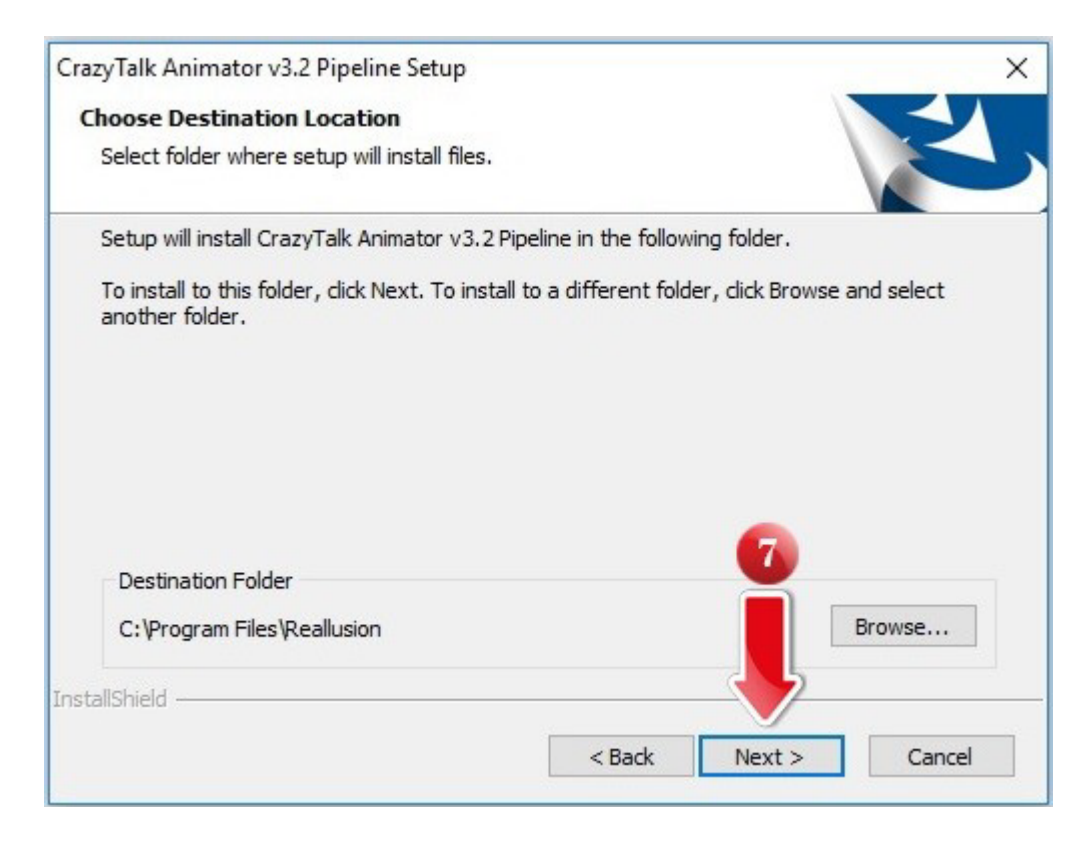

## 8. กด Next

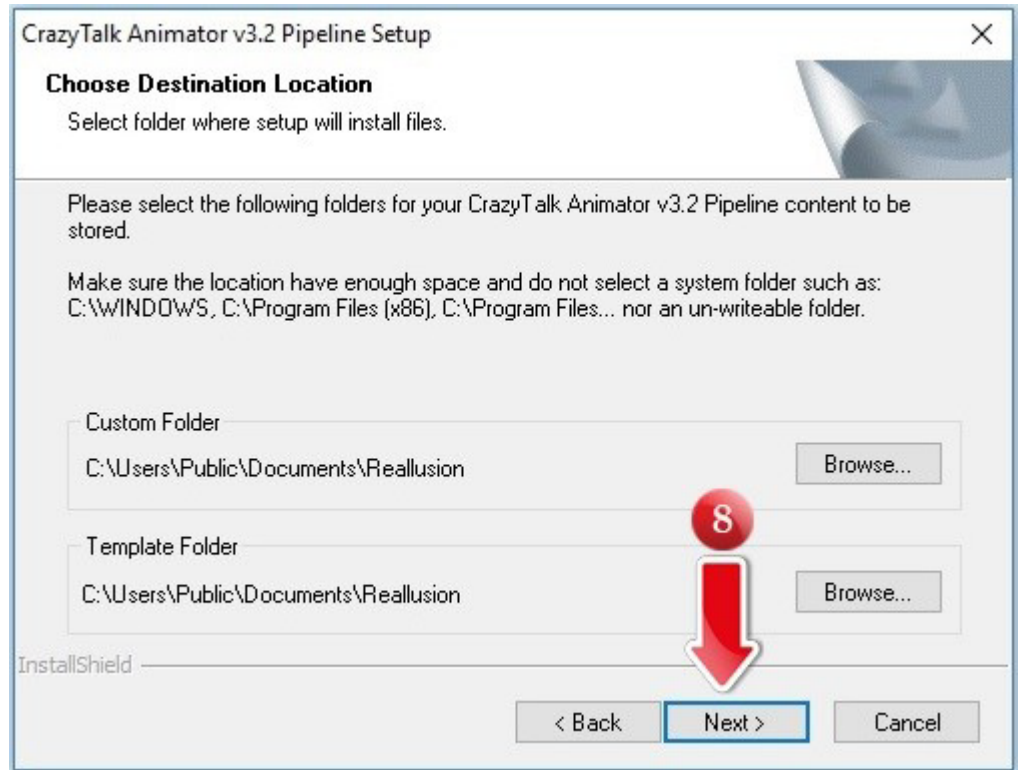

The One-for-All 2D Animatory<br>The One-for-All 2D Animation Software Pipeline  $\sqrt{1 \text{Year}}$ 

9. กด Next

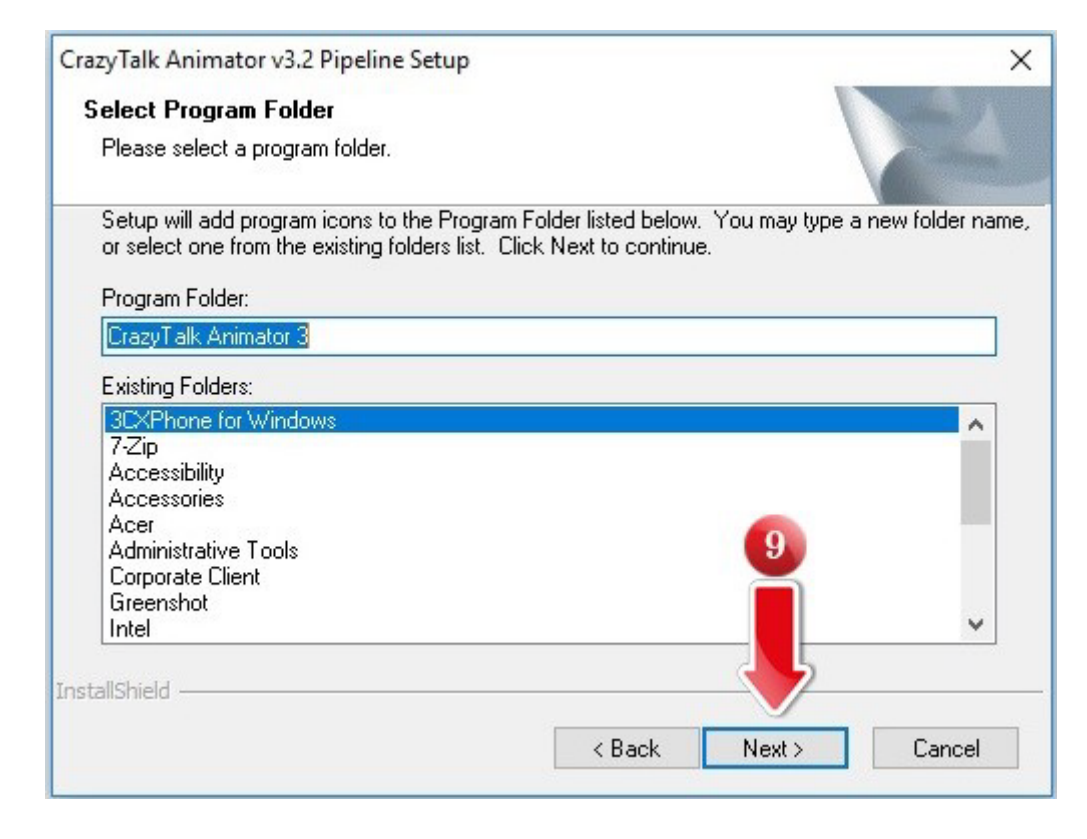

 $9.$  รอระบบติดตั้งโปรแกรม ...

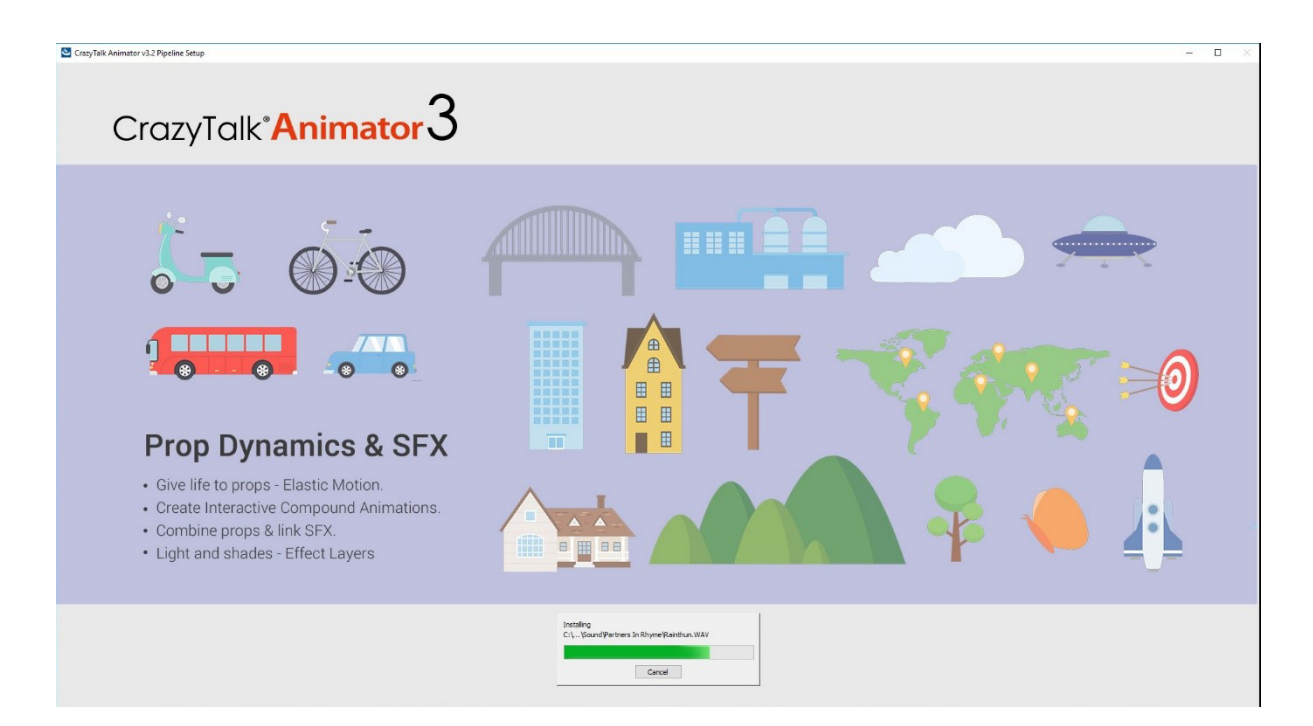

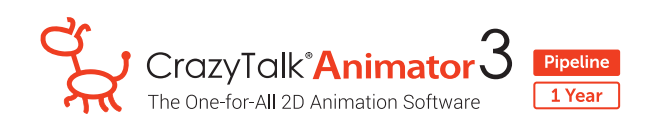

10. กด Next

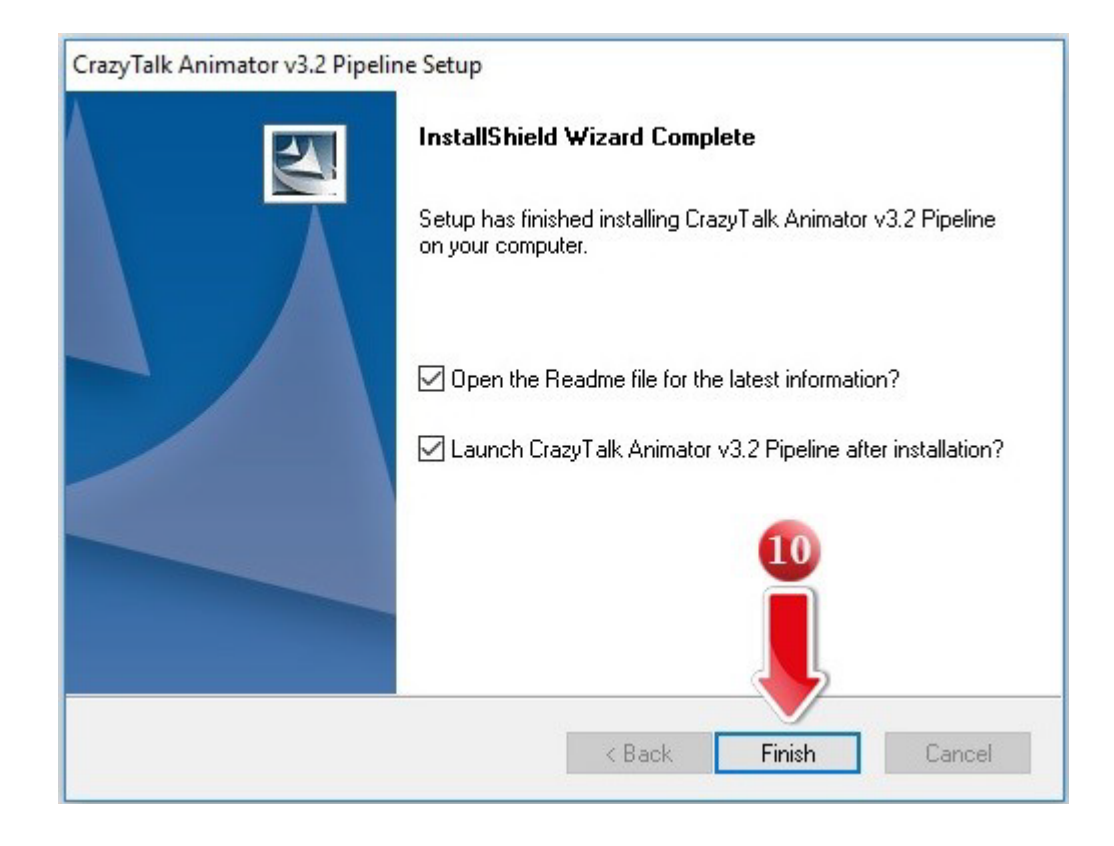

11. กด No เพื่อทำการติดตั้ง Patch ต่อไป

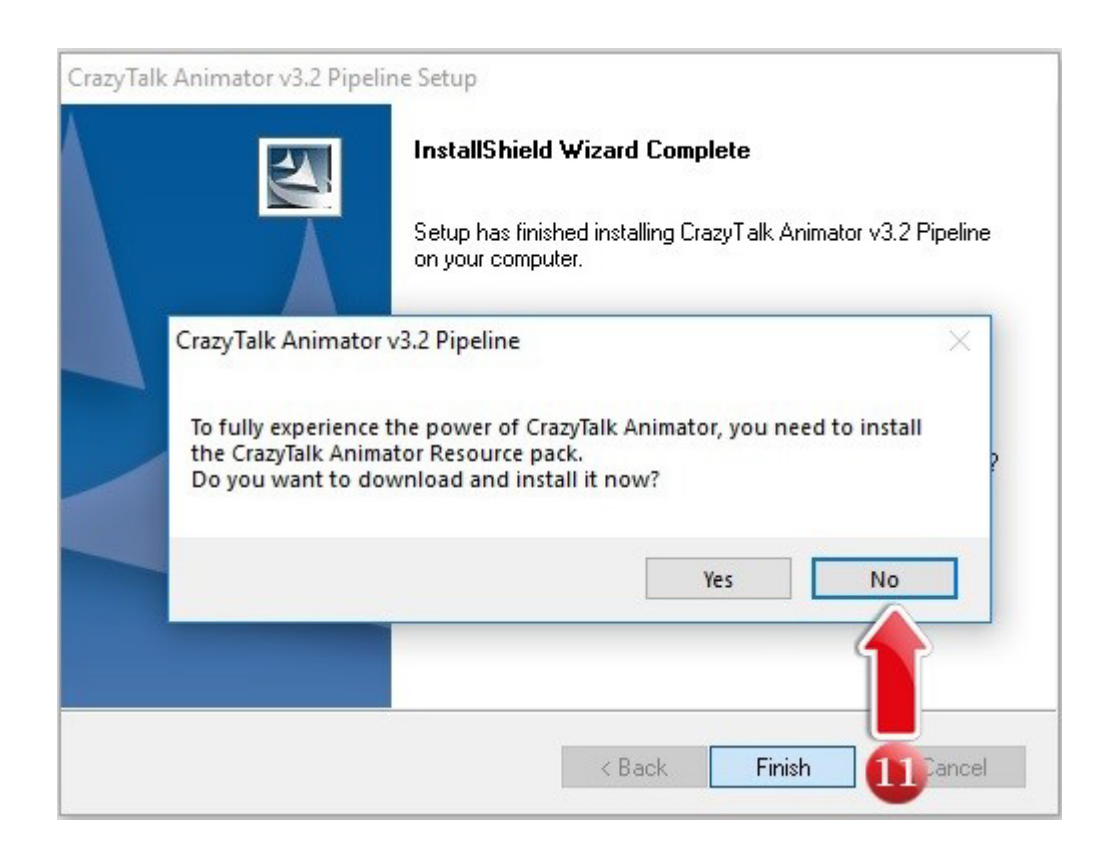